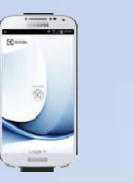

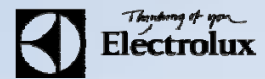

1. För Android: Gå in på din play butik i nobilen och sök/ ladda ner **Electrolux Vision MOBILE**.

För **iOS**: Gå in på App Store **ich i** mobilen och sök/ ladda ner **Electrolux Vision MOBILE**.

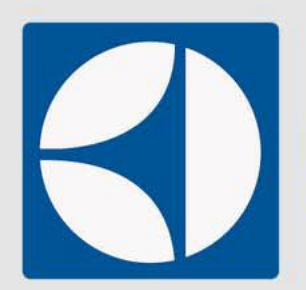

**Electrolux Vision MOBILE** AB Electrolux - 4 juni 2014 Verktyg Installerad D Den här appen är kompatibel med några av dina enheter.

8+1 Rekommendera detta på Google

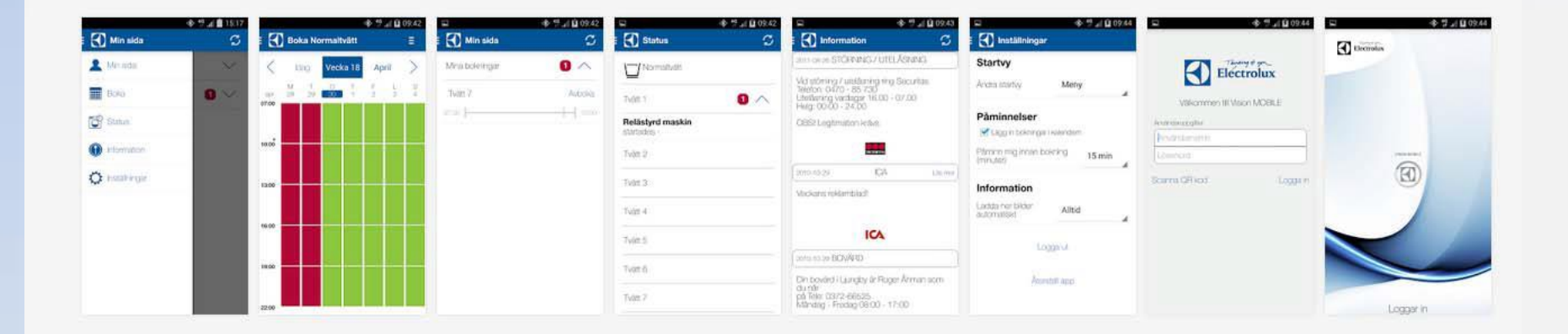

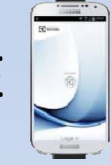

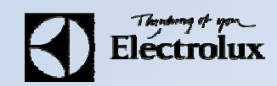

akallahojden.se

**2.** Surfa sedan in på **Vision WEB** med datorn (adress & inloggningsuppgifter får du av fastighetsägaren). Då ska denna sidan visas.

**3.** Logga in med **lägenhetsnummer** och **lösenord**

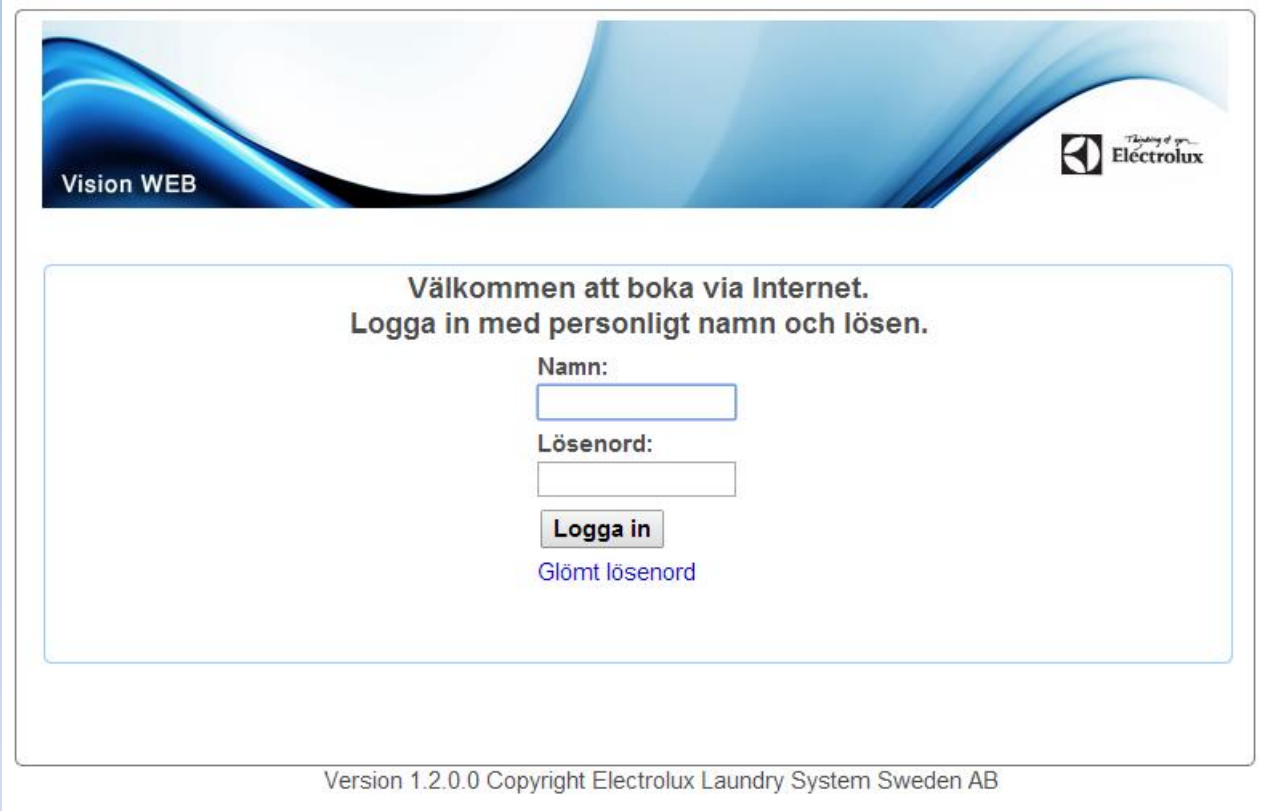

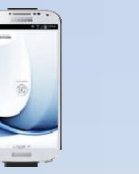

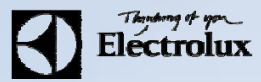

- **4.** Efter inloggning visas denna sidan.
- **5.** Klicka på texten "**Använd mobilen för att boka**" som finns längst ner på sidan.

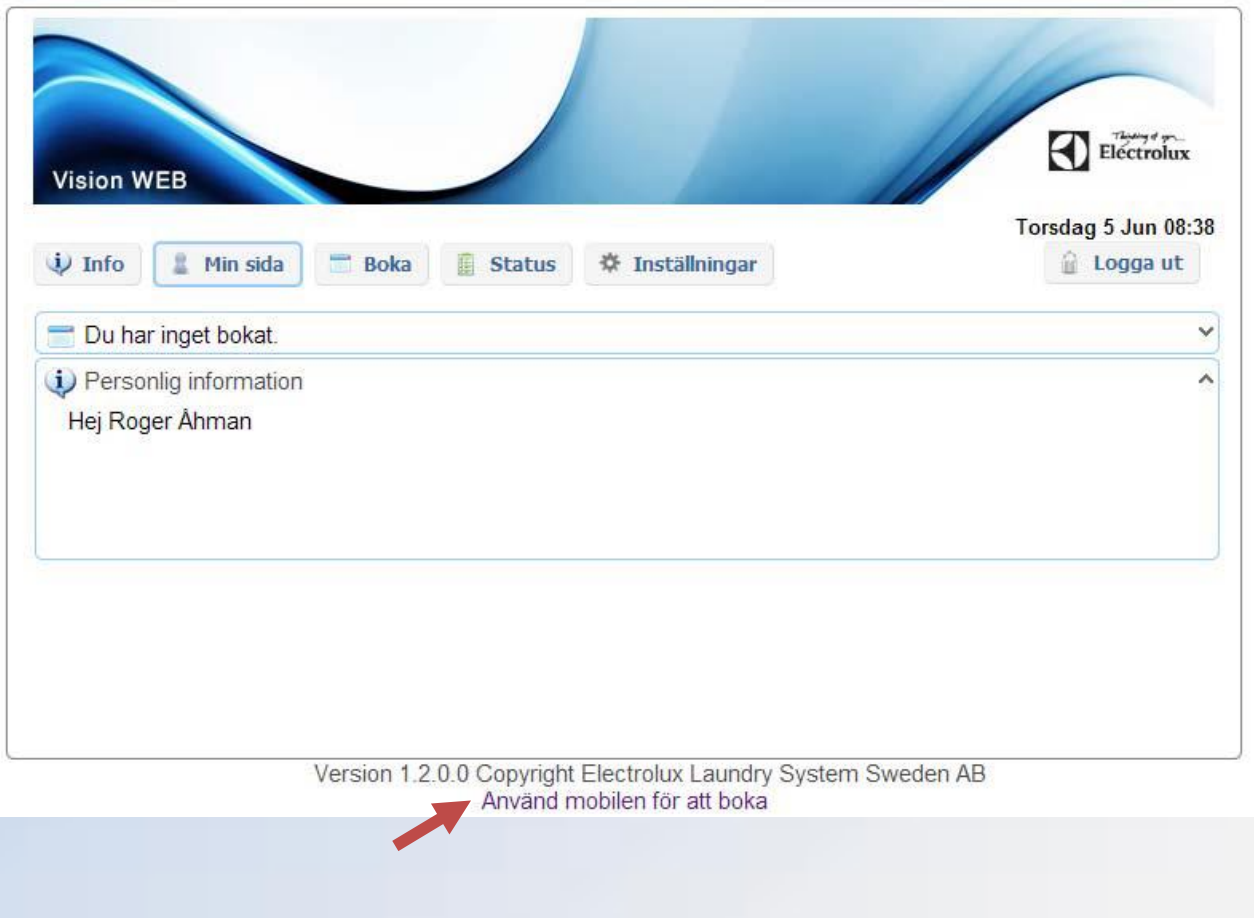

**-nr:-,.,.,,,...\_ Bectrolux**

-

**6.** Då visas en QR‐kod som ska scannas med **Vision MOBILE**.

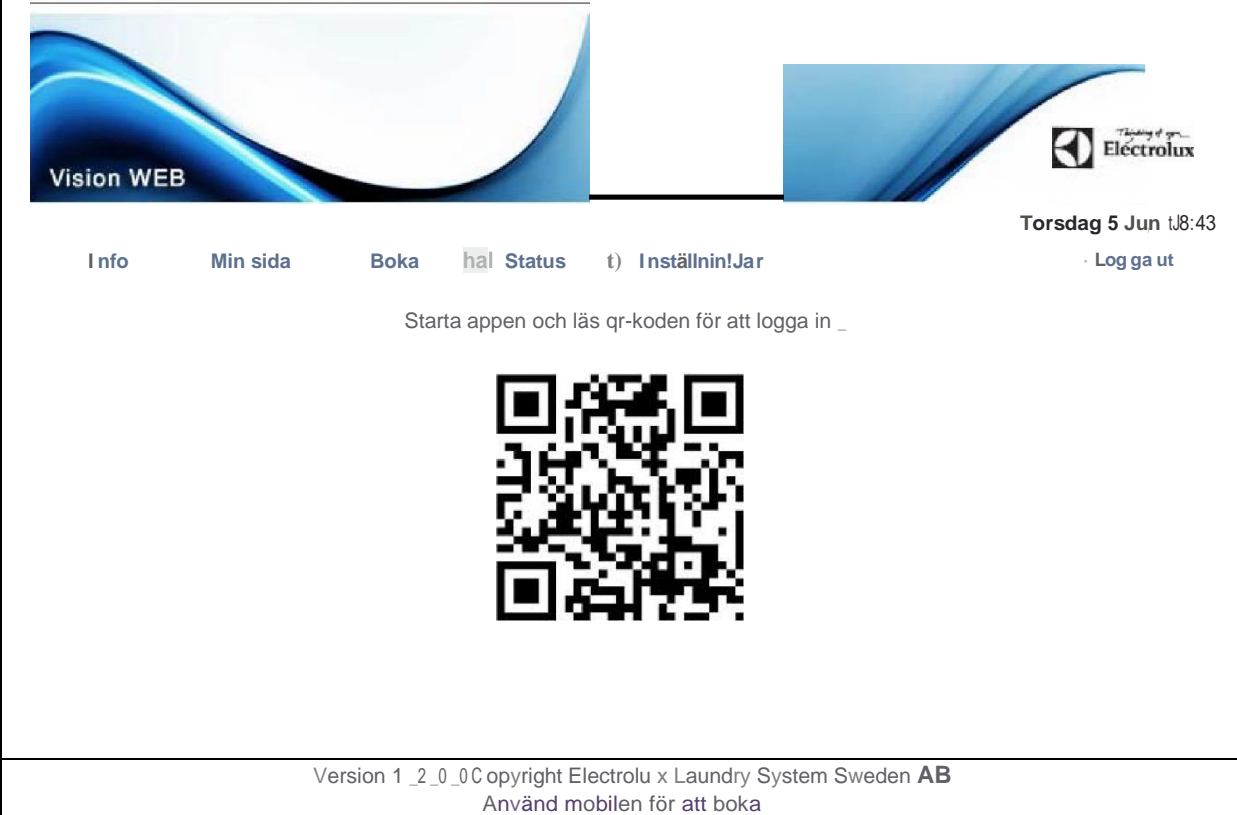

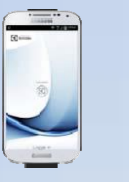

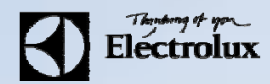

#### **7.** Starta **Vision MOBILE** i telefonen, välj "**Scanna QR kod**"

**OBS!** Stäng ner tangentbordet om du inte ser texten "Scanna QR kod".

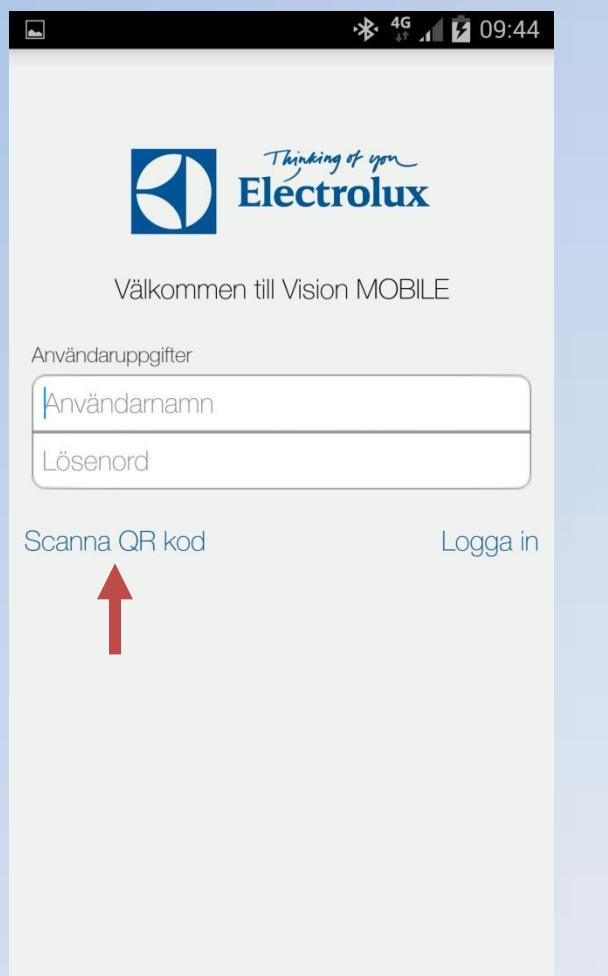

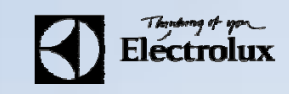

8. När QR koden är scannad, loggar appen in sig automatiskt, och du kommer då till "Min sida" som är default startsida. **9.** Klart.

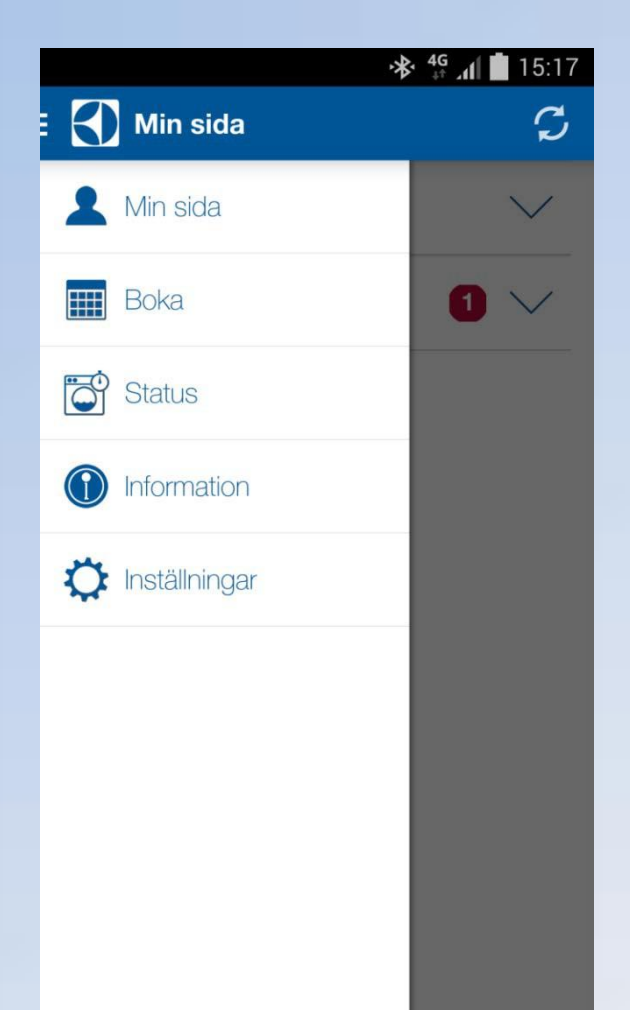

**Min sida:** Se dina aktuella bokningar, samt möjlighet att avboka

**Boka:** Visa bokningsöversikt, samt boka

**Status**: Visar återstående maskintid, sätta larm "maskin klar"

**Information**: Allmän information från fastighetsägaren

**Inställningar**: Inställningar av startvy, bokningspåminnelse, bildnerladdning logga ut och återställning av app.